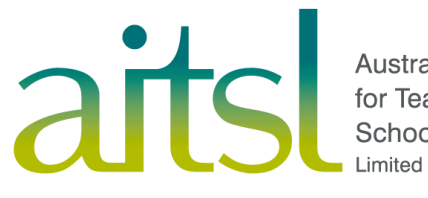

Australian Institute for Teaching and<br>School Leadership

# Teacher Self-Assessment Tool

User guide February 2017

# <span id="page-1-0"></span>**Contents**

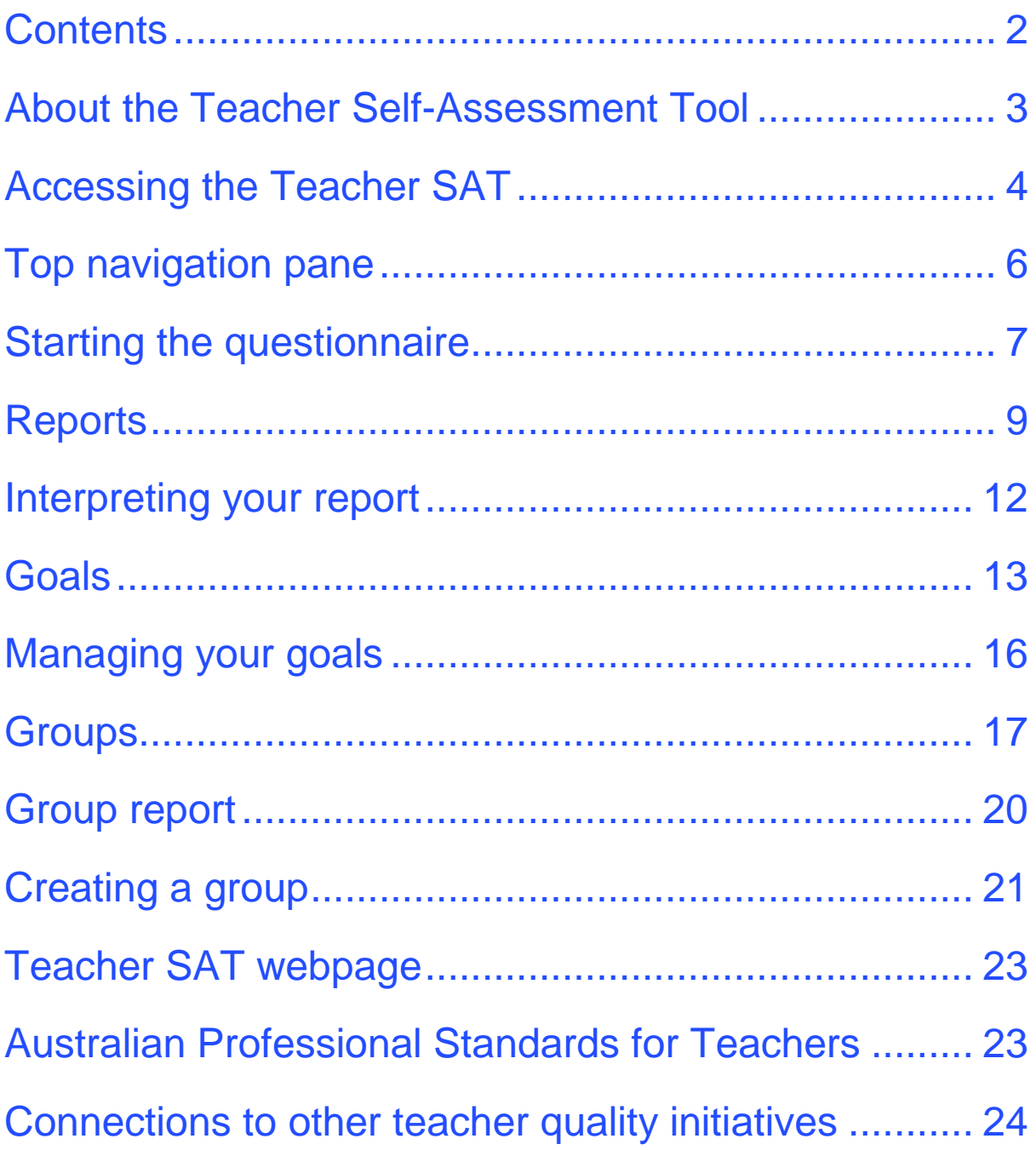

# <span id="page-2-0"></span>**About the Teacher Self-Assessment Tool**

The Teacher Self-Assessment Tool (the Teacher SAT) is an online questionnaire enabling teachers at all career stages, and in a range of contexts, to reflect upon their practice in accordance with the *Australian Professional Standards for Teachers*.

The Teacher SAT may be used for informal purposes of self-reflection, including:

- the identification of strengths and areas for further development, professional learning planning or to set career goals; and
- formal purposes, such as performance and development goal setting, reviews and national certification.

The questionnaire consists of 152 items addressing every focus area of the Standards, across all four career stages.

Upon completion of the Teacher SAT, users will be presented with a report that will help them identify where they are positioned within the Standards. The report allocates the user a career stage for each of the 37 focus areas of the Standards.

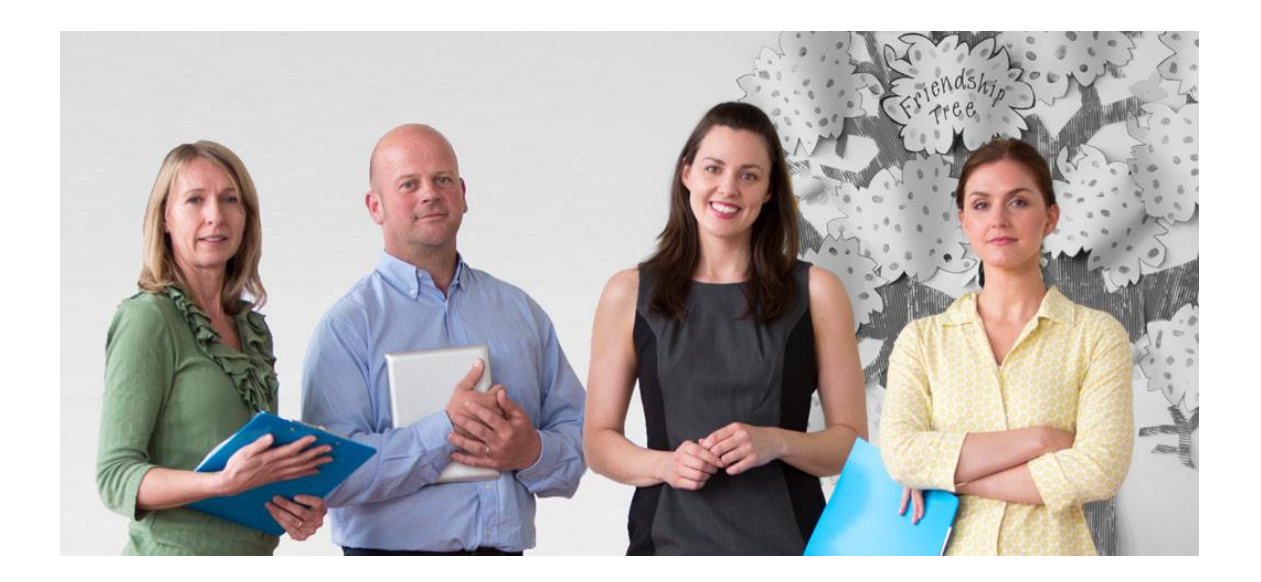

### <span id="page-3-0"></span>**Accessing the Teacher SAT**

The Teacher SAT is located at [http://tsat.aitsl.edu.au.](http://tsat.aitsl.edu.au/)

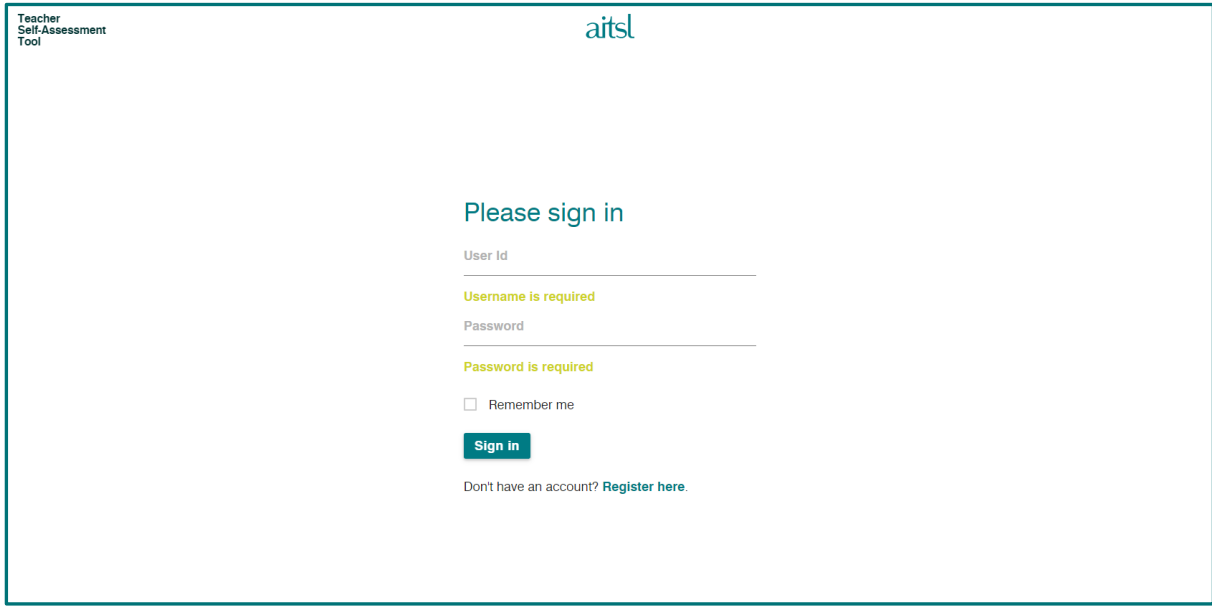

To access the Teacher SAT, you will need an AITSL account.

If you already have an AITSL account, you can use those login details at [http://tsat.aitsl.edu.au.](http://tsat.aitsl.edu.au./)

If you have forgotten your password, you can reset it at [www.aitsl.edu.au/reset.](http://www.aitsl.edu.au/reset.)

To register for an account, complete the online form at [www.aitsl.edu.au/userauth/user](http://www.aitsl.edu.au/userauth/user-registration)[registration.](http://www.aitsl.edu.au/userauth/user-registration) This will require setting up a unique username (your email address) and password. It is recommended that you use an email address that is unlikely to change.

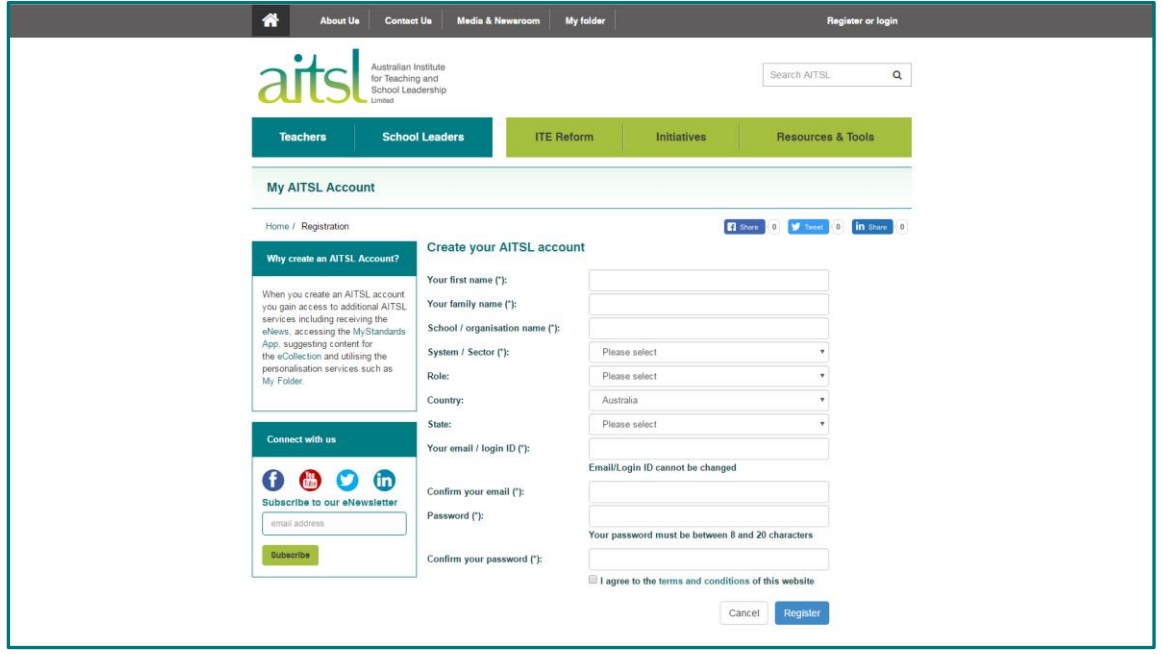

Once a new account has been created, confirmation will be sent to the registered email address.

Creating login details enables you to save your reports for later reference. You can complete the questionnaire on multiple occasions and compare your results over time.

Registering and setting up login details also ensures that you can partially complete the Teacher SAT and then login at a later point to continue your assessment.

If you are already logged into your AITSL account on your computer, phone or tablet you can go straight to your dashboard at [http://tsat.aitsl.edu.au.](http://tsat.aitsl.edu.au/)

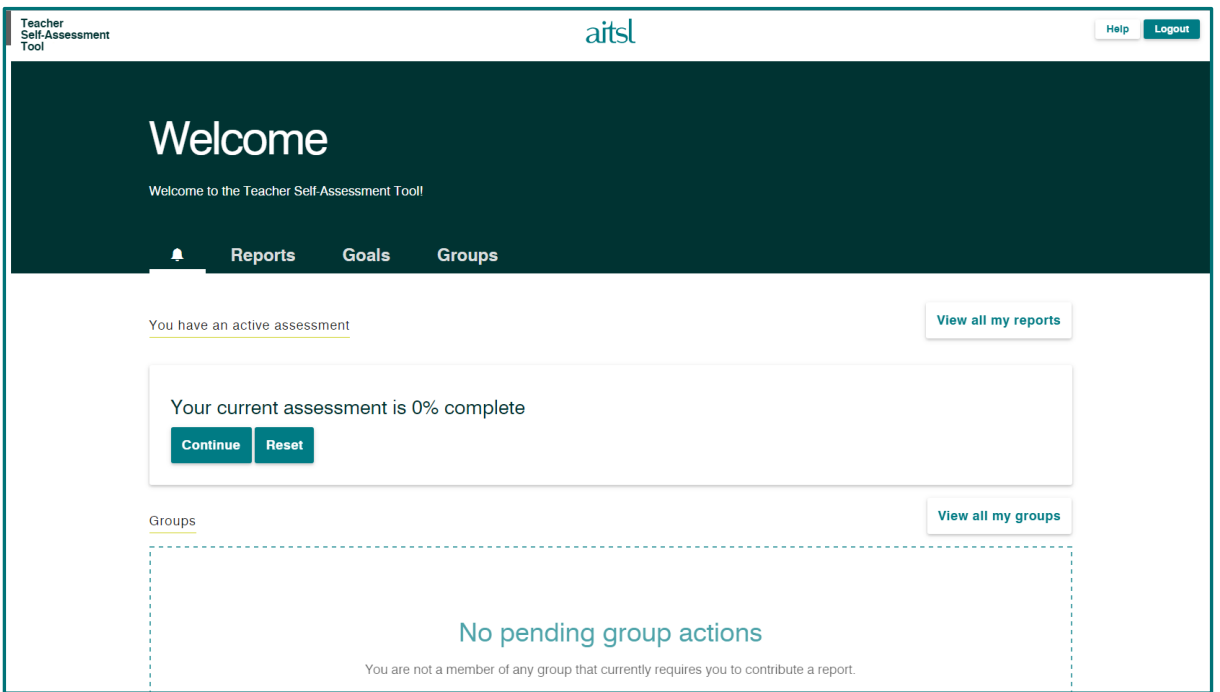

# <span id="page-5-0"></span>**Top navigation pane**

The dashboard includes a navigation pane near the top of the page.

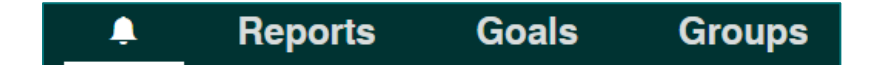

- The bell-shaped notifications icon shows active assessments, pending group actions and active goals.
- "Reports" displays the reports from all your individual assessments, from earliest to latest. You can also access this by clicking "View all my reports" on the dashboard.
- "Goals" shows all active and completed goals. You can also access this by clicking "View all my goals" on the dashboard.
- "Groups" shows groups you are managing and groups that you are a member of. You can also access this by clicking "View all my groups" on the dashboard.

On the top right of the dashboard you will find:

• The "Help" button that will take you to [www.aitsl.edu.au/tsat](http://www.aitsl.edu.au/tsat) where you can access the user guide, FAQs and Teacher SAT terms and conditions.

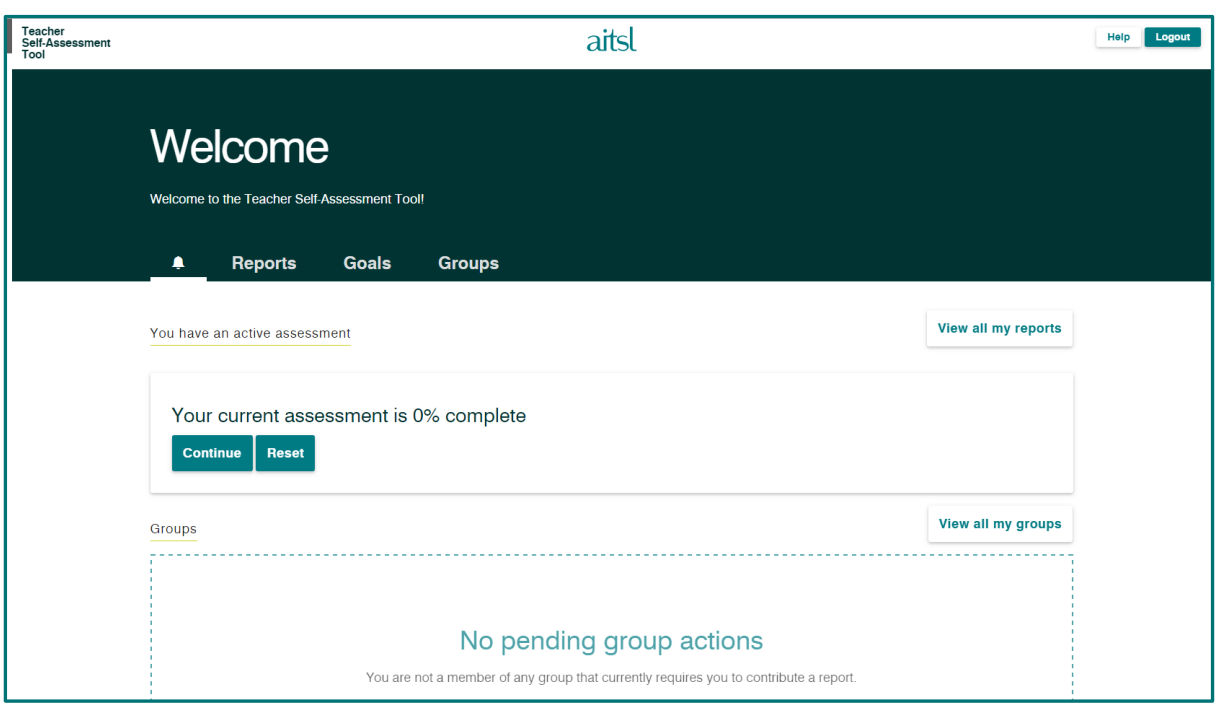

A button to logout.

# <span id="page-6-0"></span>**Starting the questionnaire**

Click "Start new assessment" on the dashboard to begin a new assessment.

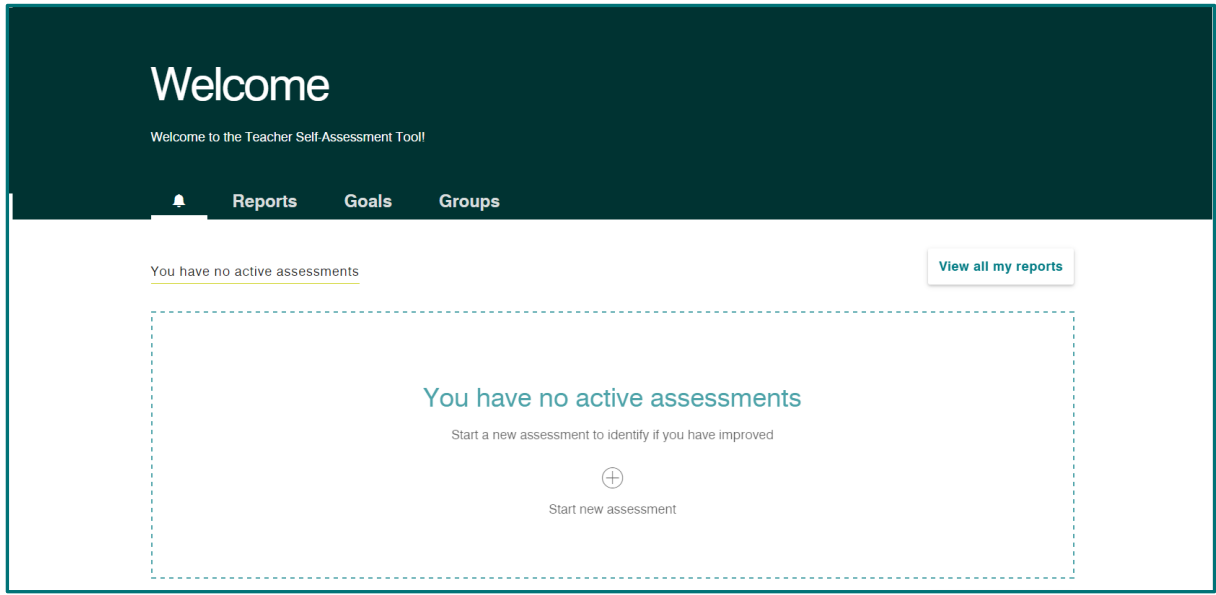

If you already have an active assessment, you can pick up where you left off by clicking "Continue".

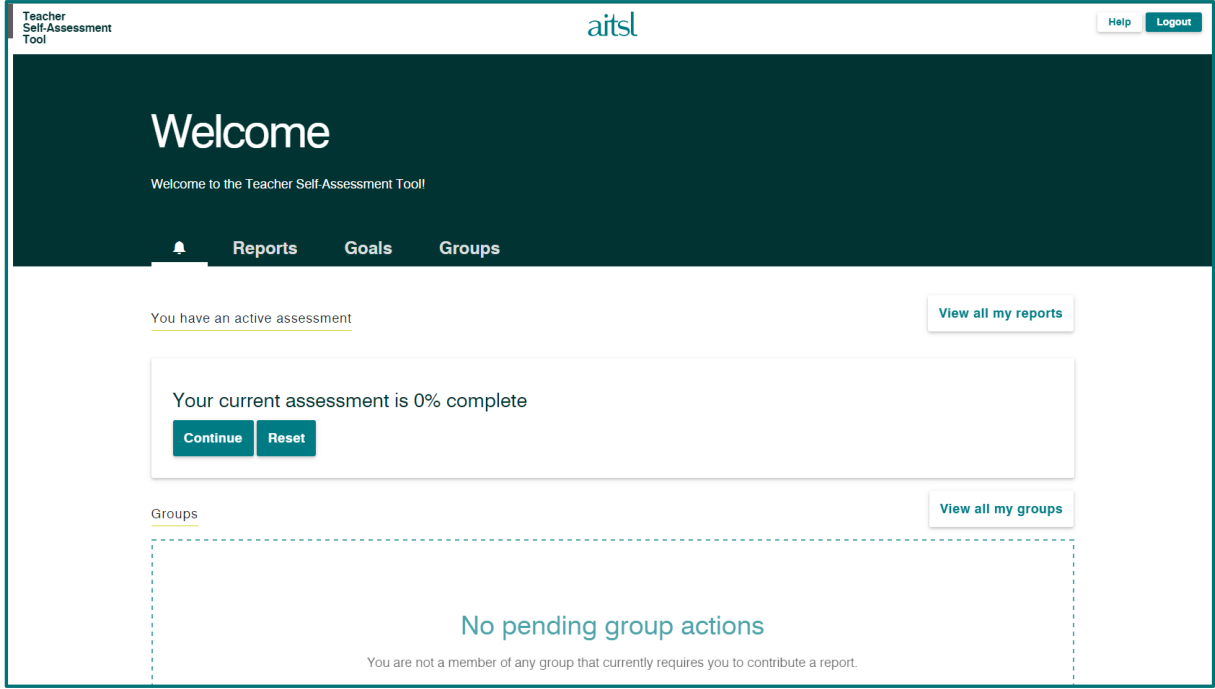

The blue progress bar in the questionnaire indicates the percentage of the questionnaire that has been completed so far.

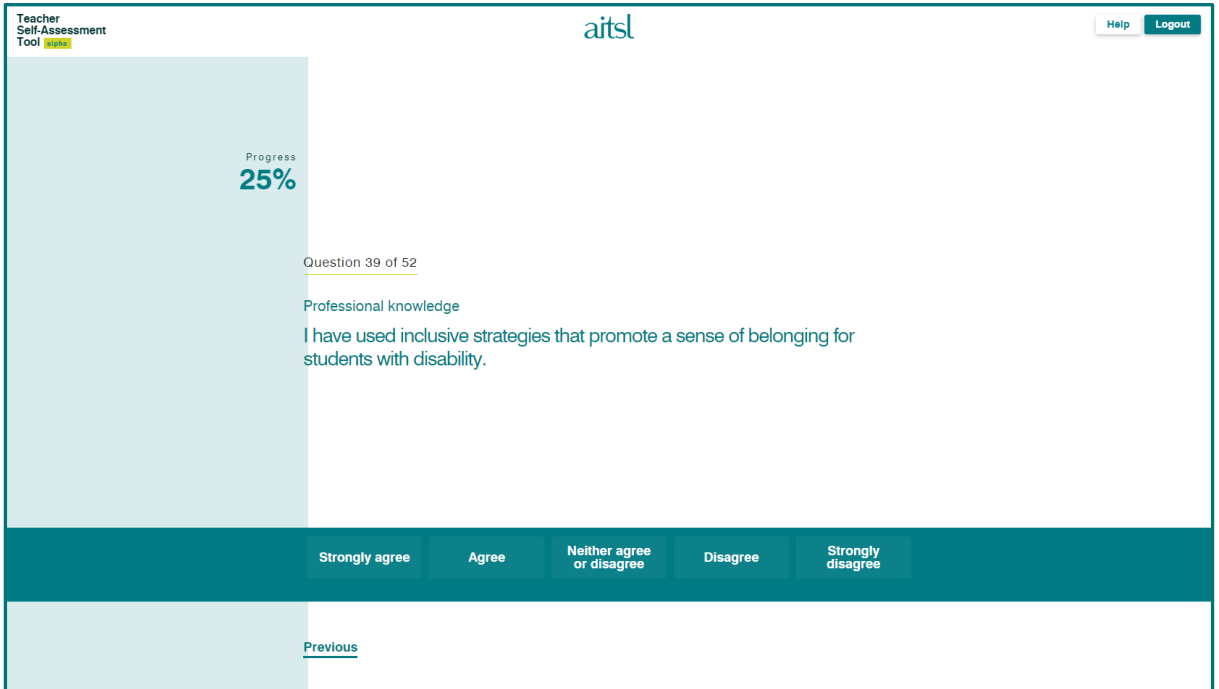

The questionnaire consists of 152 items addressing every focus area of the Standards, across all four career stages. A Likert scale is used with the responses Strongly agree, Agree, Neither agree or disagree, Disagree, Strongly disagree.

The questionnaire does not need to be completed in one session. You can leave the Teacher SAT at any time by clicking the "Logout" button at the top right of the screen.

When next logging into the Teacher SAT, you will have the option to "Continue" your active assessment on the dashboard.

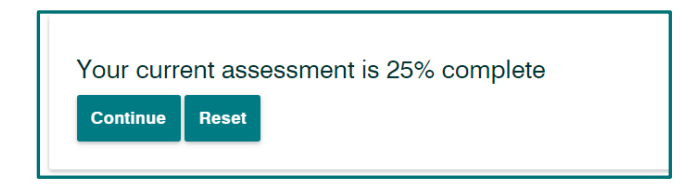

# <span id="page-8-0"></span>**Reports**

The "Reports" page lists all reports from your previous assessments on the Teacher SAT. All reports are identifiable by date. Each report has its own card; click on the card to access the report.

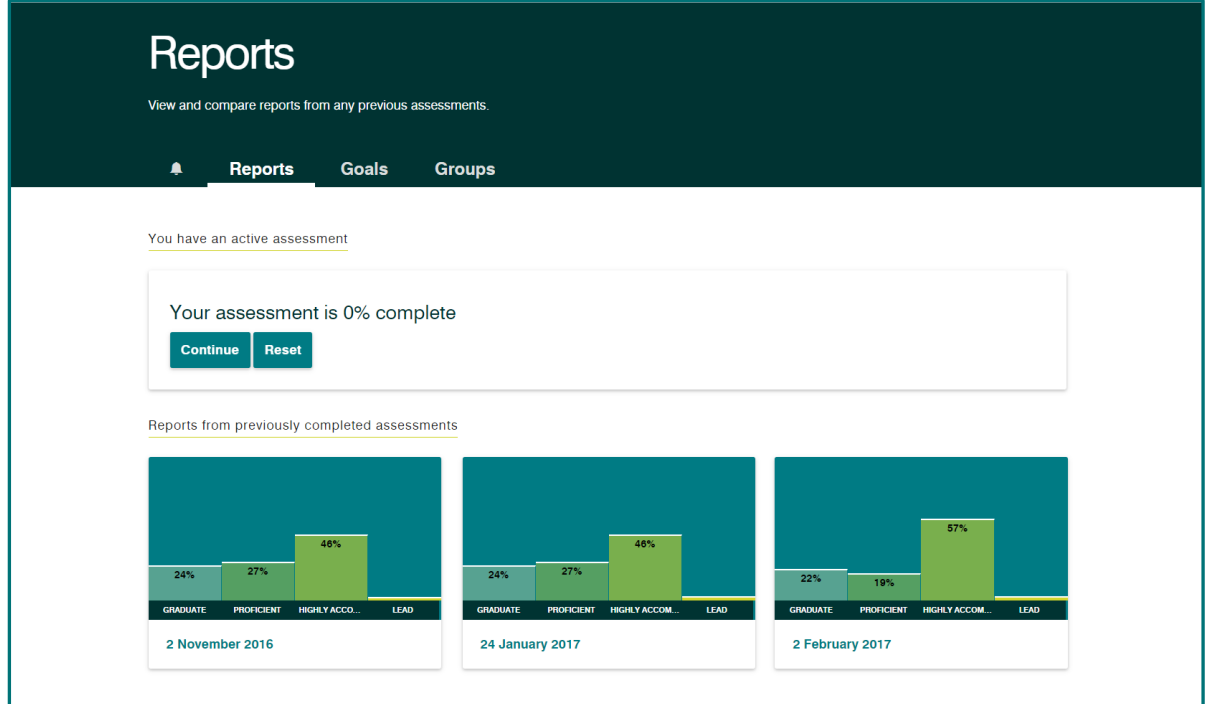

Results are grouped by Standards, with all focus areas displayed for each Standard. You can navigate through the report by scrolling down the page or using the list of Standards on the right to jump to a particular Standard.

Each Standard will display a graph showing the percentage of focus areas within that Standard at each career stage. Scrolling down will reveal the career stage allocated for each individual focus area. The descriptor for the career stage allocated is shown to provide context.

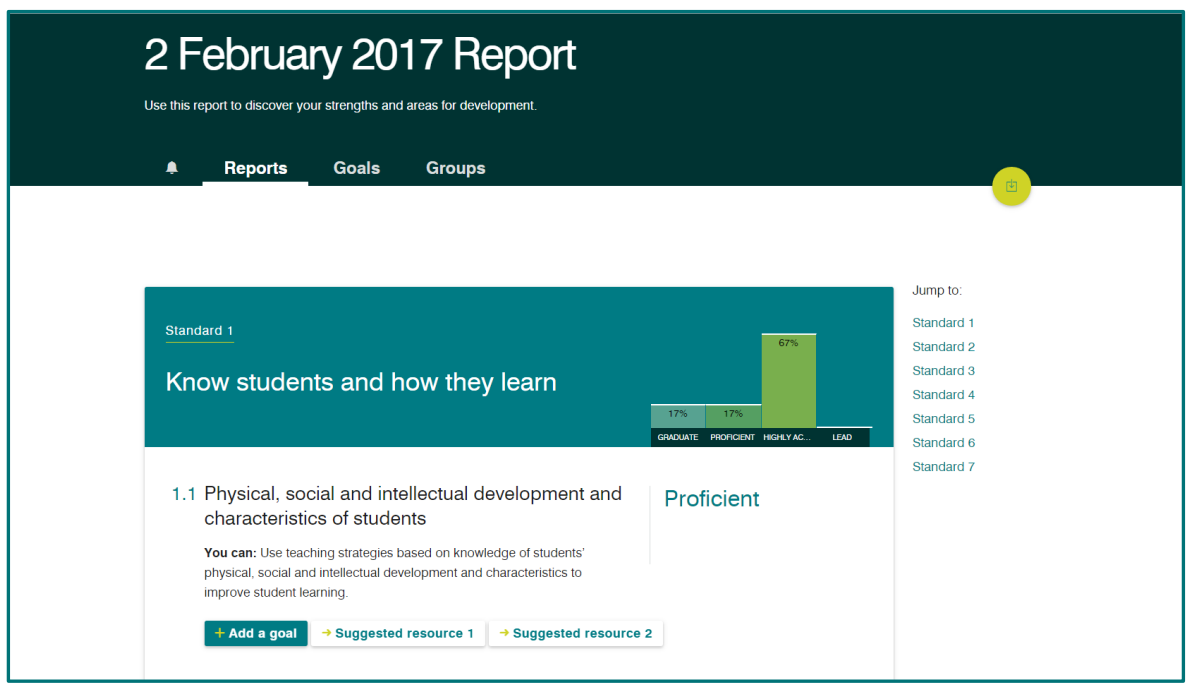

There are a number of actions you can take based on your results:

- Add a goal: add professional learning goals, and list the actions you will take to achieve your goal. You can keep tracks of goals and actions in the "Goals" section of the Teacher SAT.
- Suggested resource 1: navigate to a recommended AITSL resource to help your development in this focus area.
- Suggested resource 2: navigate to another recommended resource for this focus area. Note that some focus areas will have only one suggested resource.

You can also print or save your results to PDF using the download icon at the top right of the page.

The "What's changed?" toggle will become available once you complete the Teacher SAT multiple times. This will allow you to compare your most recent report to a previous one by filtering your report to show only those focus areas where your career stage has changed.

The report below shows that the user has been allocated the Highly Accomplished career stage for focus area 1.3 on their 2 February 2017 report, while on their 2 November 2016 report they were allocated the Graduate career stage.

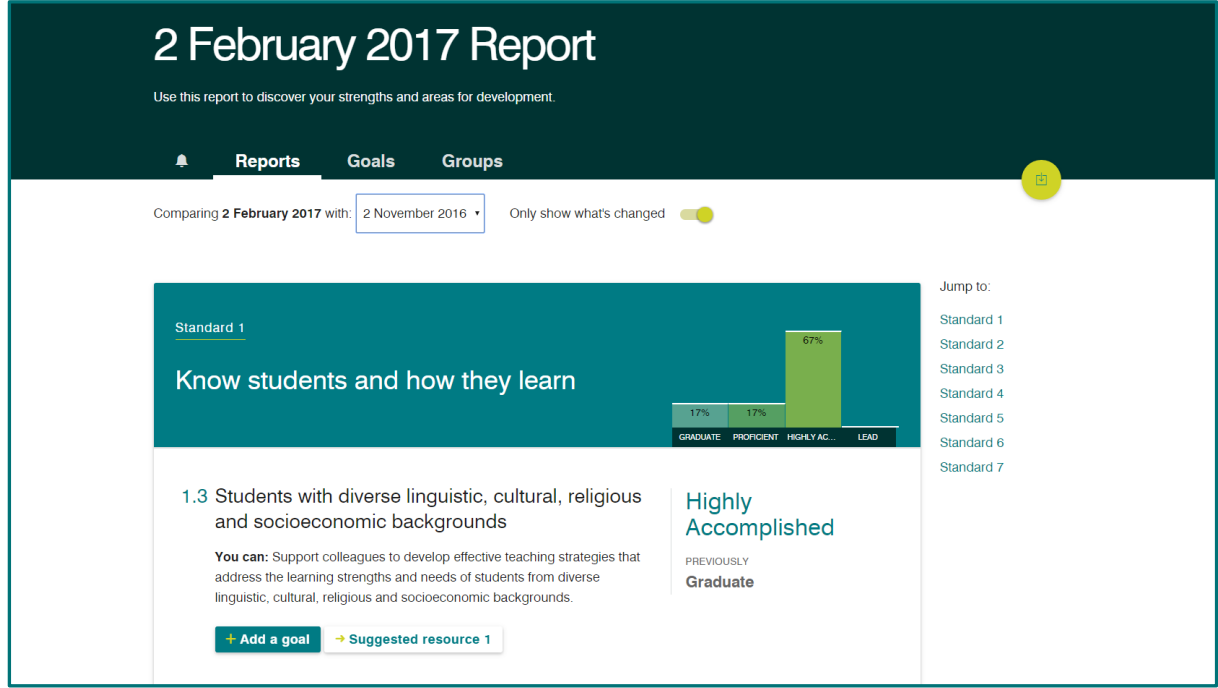

#### <span id="page-11-0"></span>**Interpreting your report**

In order to make the most use of your report, you may wish to consider these questions:

- Are any of your results surprising?
- What do you think may account for unexpected results?
- Which Standards or focus areas do you think you should concentrate on for your professional development?
- What do you see as the most important area of development for you, given your context?
- How do your individual professional learning goals align with your school's priorities?
- How can you draw on the expertise of your colleagues to support your learning?
- Where do you want to see changes in 12 months' time?
- How do your results align with other data and evidence you have collected?
- If you have completed the Teacher SAT previously, what differences / improvements are reflected in the results? What developmental processes have you engaged in that may account for this?
- Are changes between the Teacher SAT results also reflected in other evidence or impact measures you have gathered?

# <span id="page-12-0"></span>**Goals**

The "Goals" page allows you to set and monitor professional learning goals. These goals must be aligned to at least one focus area, although you can assign multiple focus areas to a single goal if you wish. Focus areas may be from multiple Standards.

To create a goal, click "New goal" inside the box, or the "Add goal" + button on the righthand side.

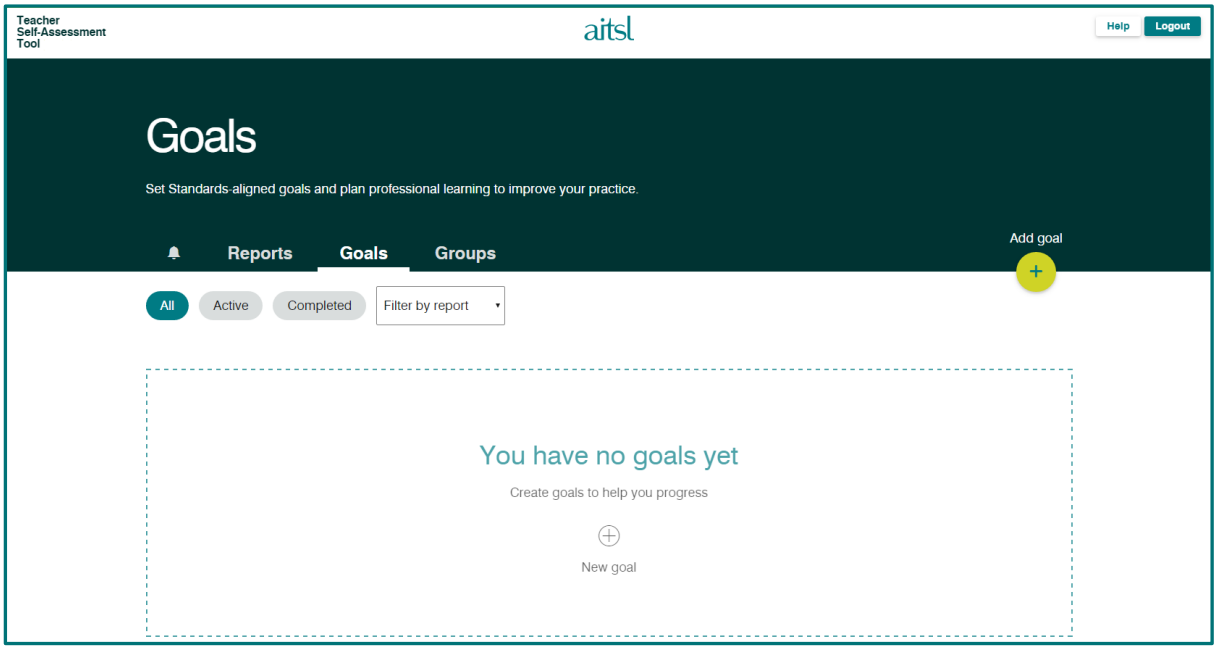

The first step is to describe your goal in the text box. You will then need to assign a standard to your goal. Select a Standard from the dropdown menu, and then click "+ Add standard".

Your Standard will then be added to the "Selected Standards" list. You may select multiple Standards. You may remove a Standard from the list by clicking the blue cross next to it.

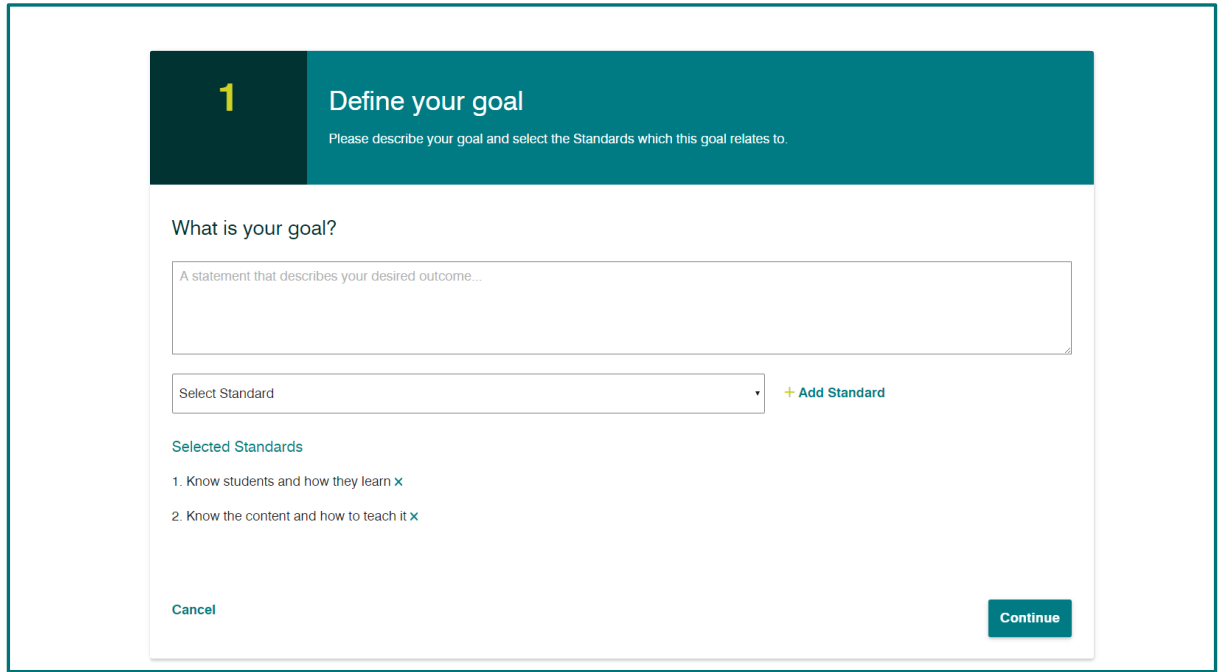

Next, assign focus areas from the Standards you have selected by checking the box next to each relevant focus area. You may select multiple focus areas from each of your selected Standards.

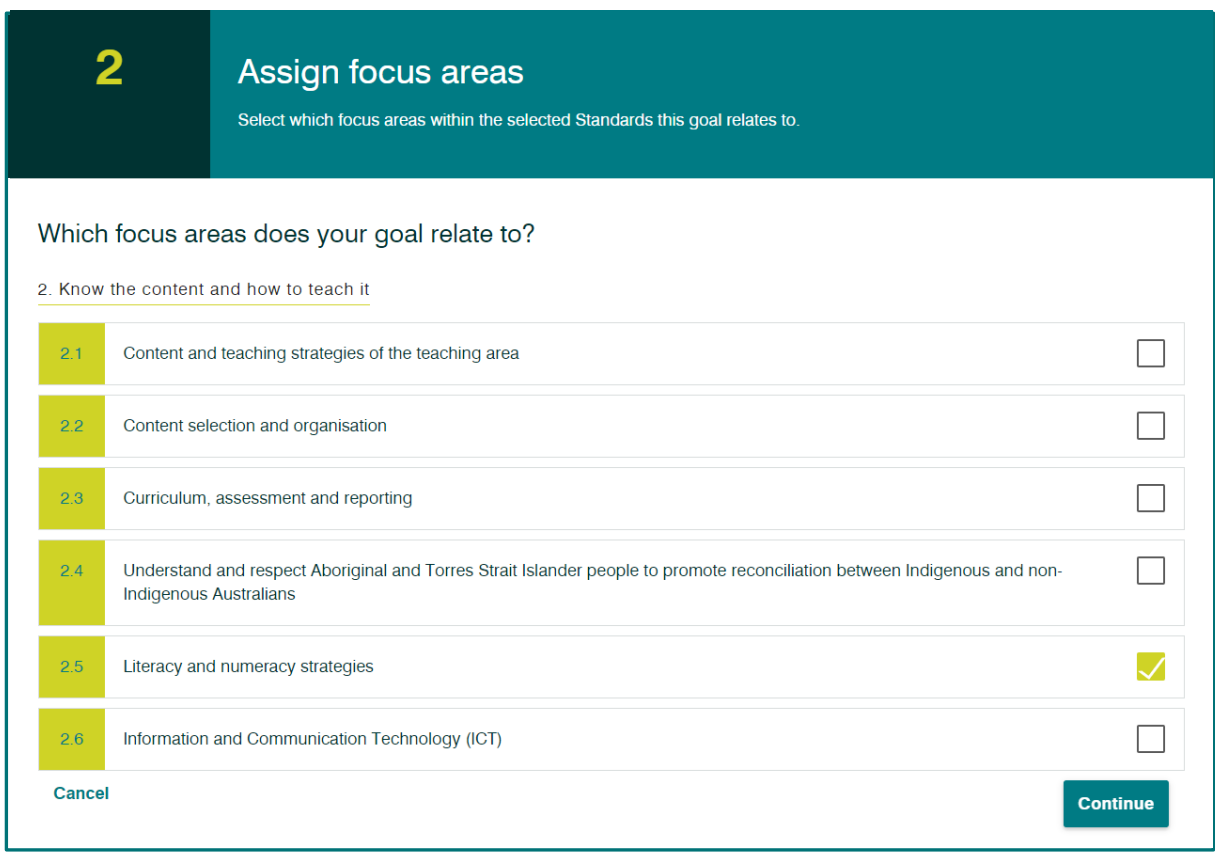

Next, you will list the actions you need to take to achieve your goal. The dropdown menu will provide you with a list of suggested activities. You can add specific detail next to these selections or define your own by selecting "Other". You can add as many actions as you wish by using the "+ Add another action" button.

Click "Create goal" to finalise your goal.

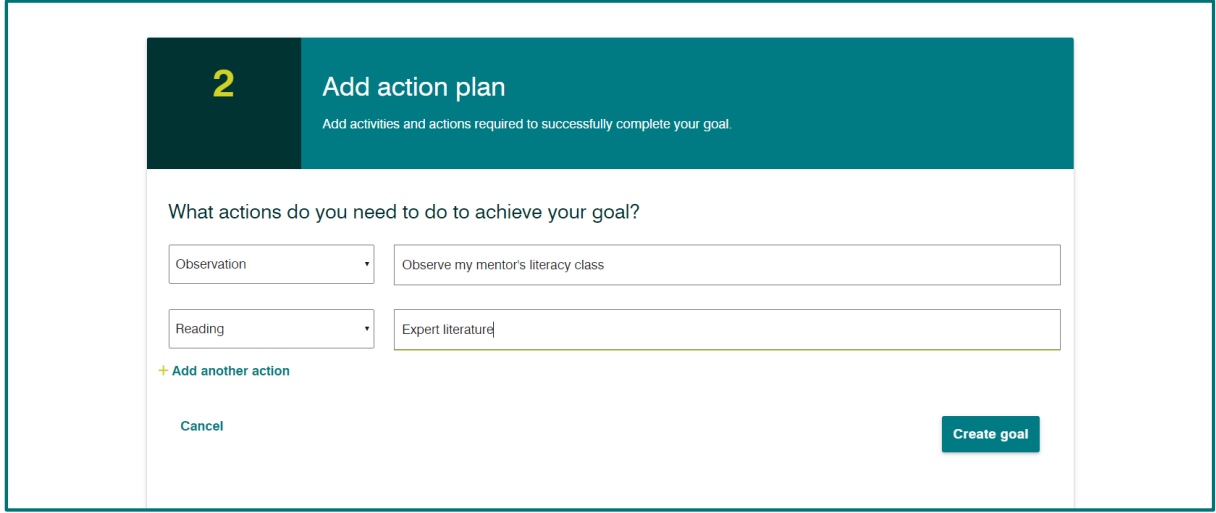

### <span id="page-15-0"></span>**Managing your goals**

Your goal will now appear as a card in the "Active goals" section of your "Goals" screen.

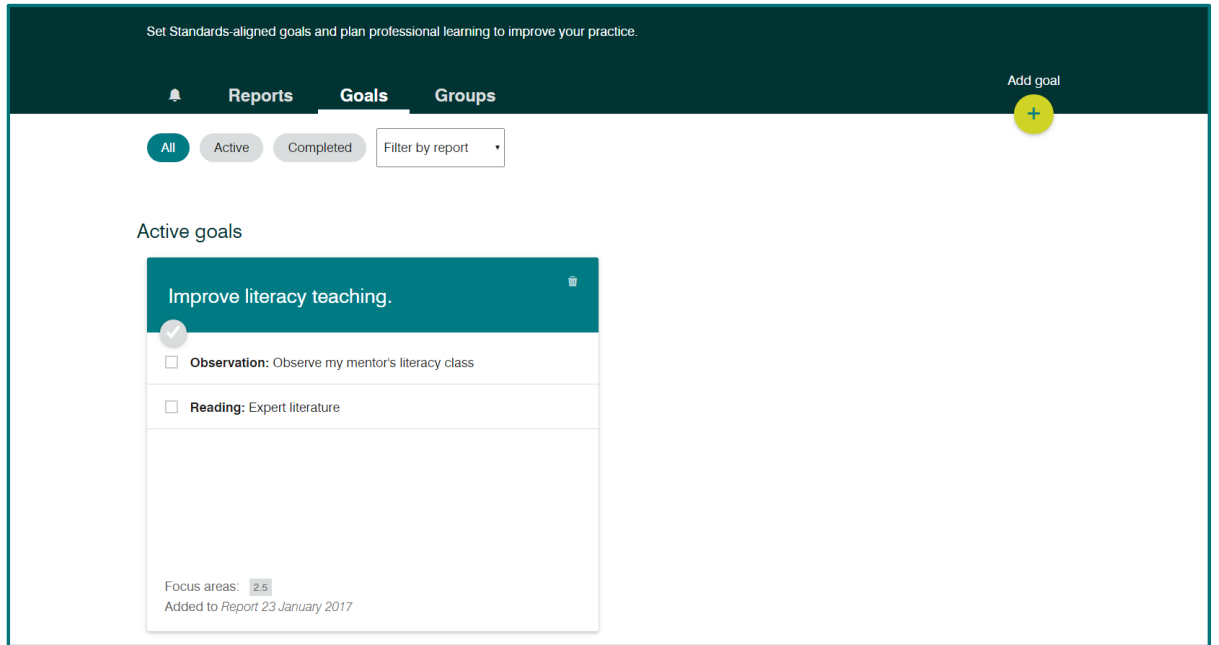

You can mark actions as complete by checking the boxes next to them. When all actions are marked complete, your goal will automatically be moved to the "Completed goals" section.

You can also check the large tick in the top left of the card to mark the goal as complete even if you have not completed all the assigned actions. You can uncheck any completed goal or action to make them active again.

You can delete a goal at any time by clicking the trash icon.

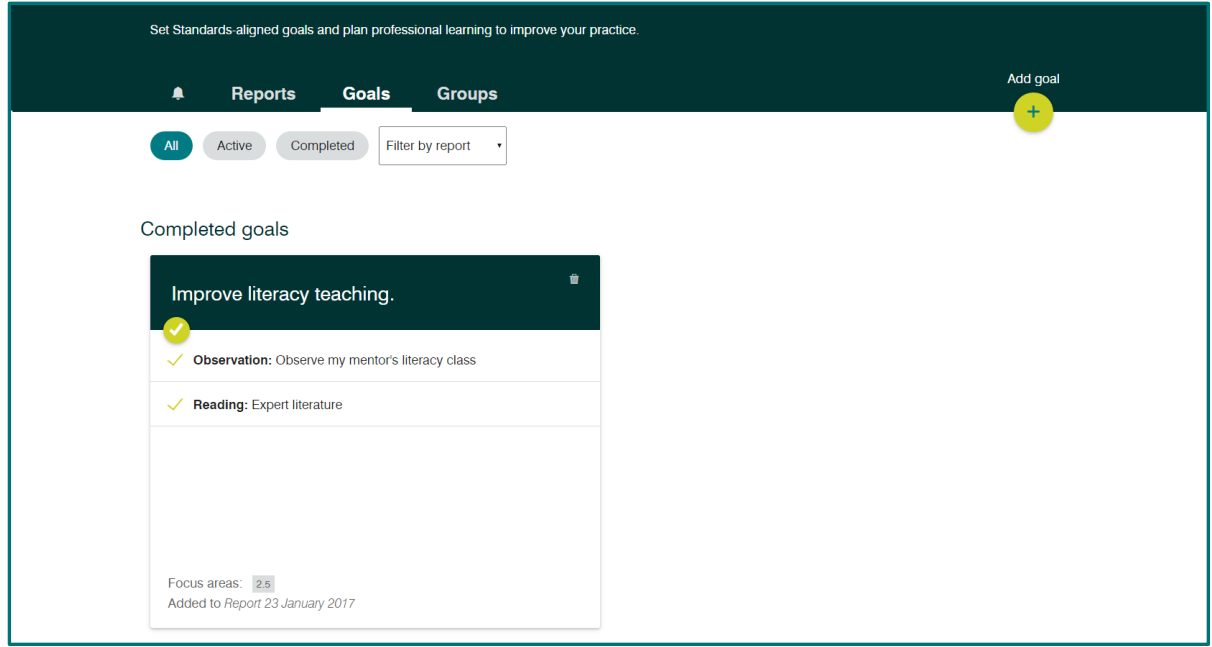

# <span id="page-16-0"></span>**Groups**

The group Teacher SAT report gives an aggregate overview of the professional knowledge, practice and engagement of a group of teachers. This could be a school's entire staff, a cohort within that staff, such as a particular department or year level, or network groups such as professional learning communities across schools.

Schools can use the group report to plan whole-school professional learning goals and priorities.

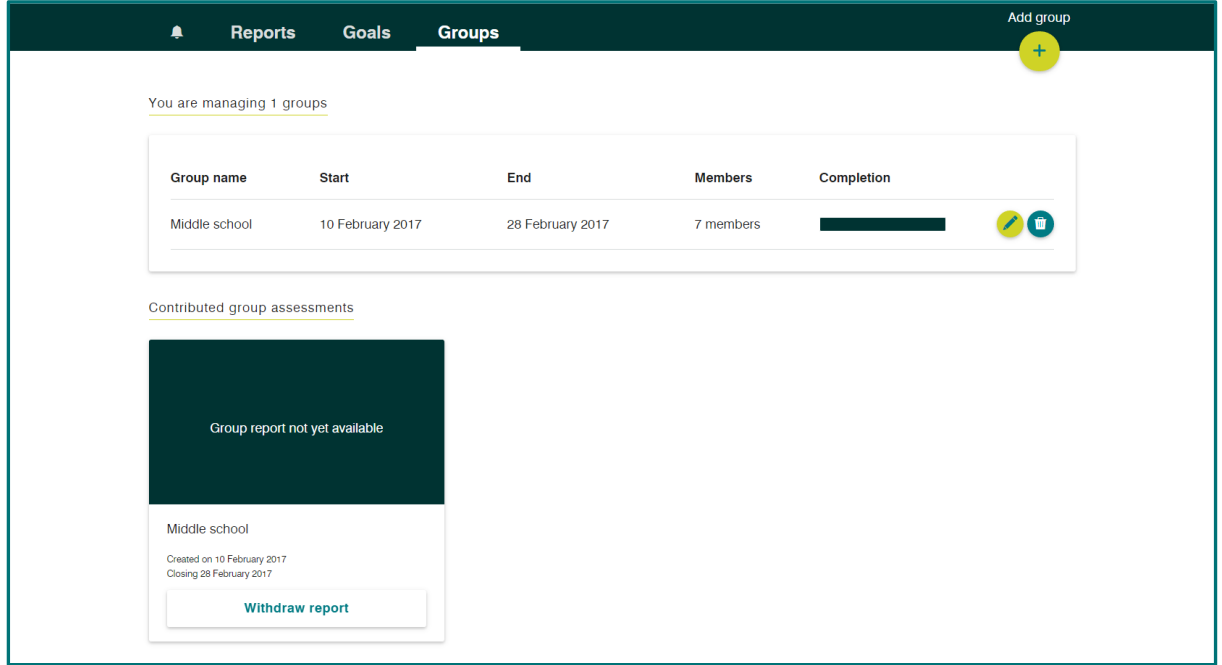

#### **Participating as a member of a group**

Most users of the group Teacher SAT will begin as an invited member of a group. The group creator will send invitations to their colleagues' email addresses, which will arrive from [teachersat@aitsl.edu.au.](file:///C:/Users/kcarlin/Desktop/teachersat@aitsl.edu.au)

This email will contain a link to accept or decline the invitation. If the user accepts the invitation, they will need to create or log into an AITSL account. If you already have an AITSL account, you do not need to create a separate account to use the group functionality.

Groups you have been invited to, but have yet to contribute a report to, are listed as incomplete group assessments.

You may opt out of participating in a Teacher SAT group report by declining the invitation.

Beneath each group that you have yet to submit a report to, you will have the option to complete a new report by taking the questionnaire or submitting any of your previously completed reports by clicking on the card.

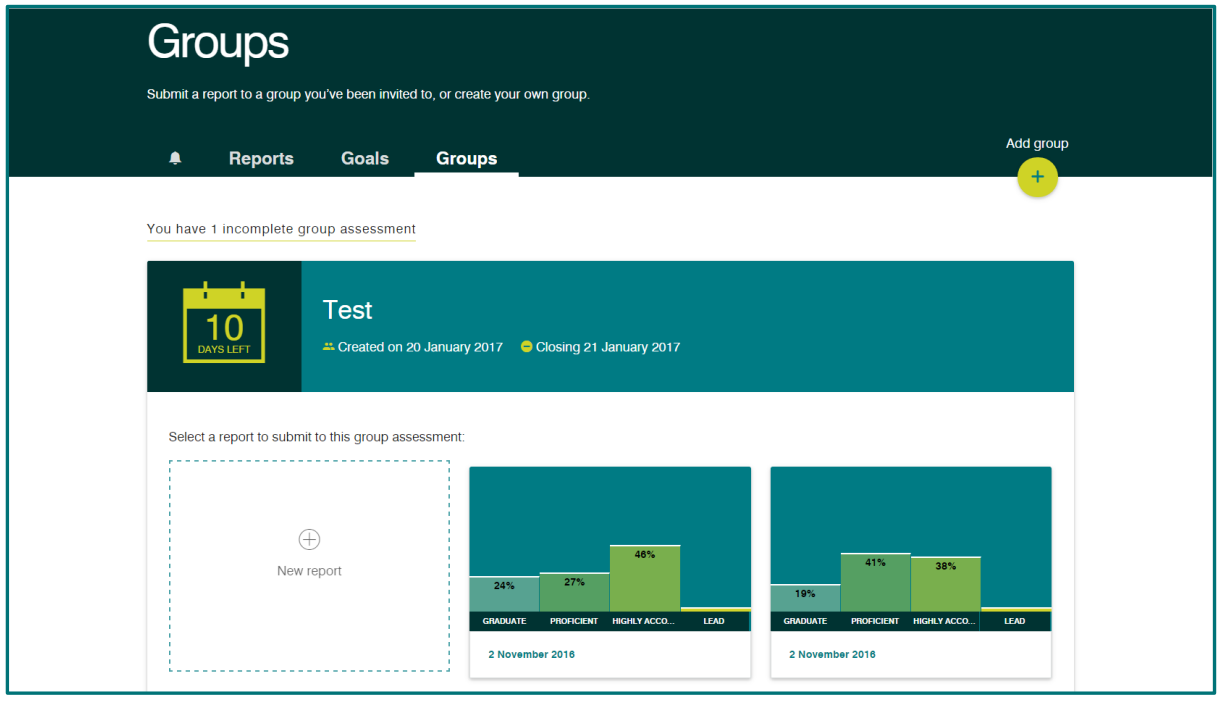

After you have submitted the report, the group will be moved to "Contributed group assessments".

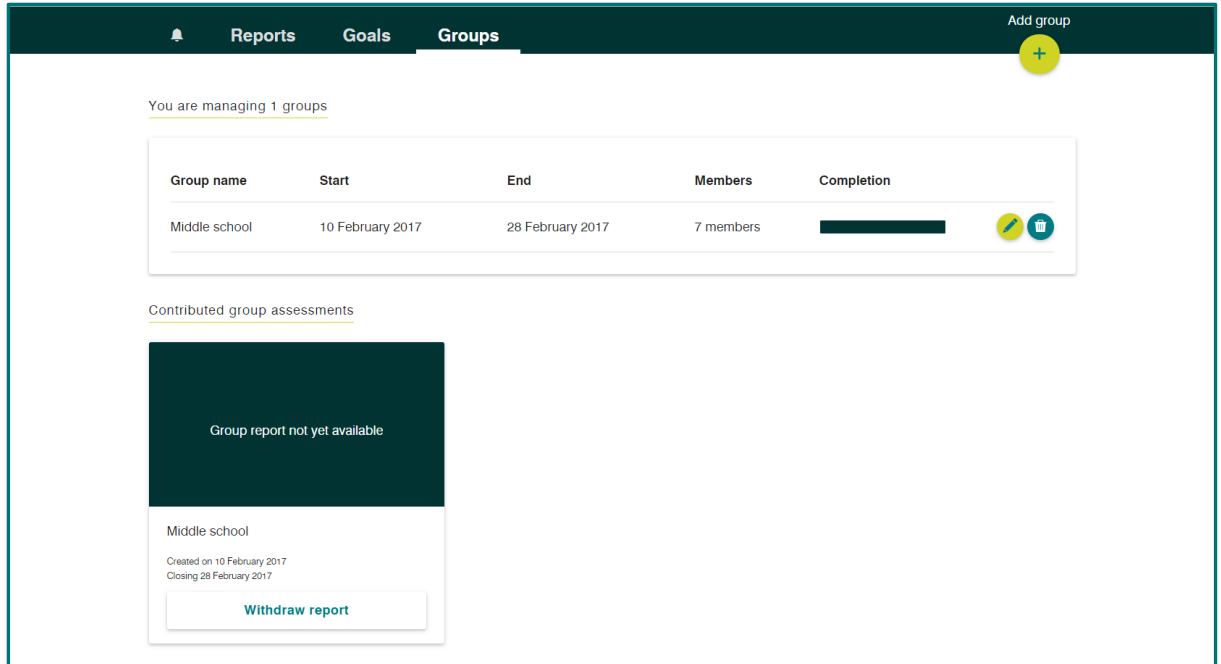

The group report will not be made available until either:

- at least five members have contributed a report and the group creator chooses to close the group; or
- at least five members have contributed a report and the time the group creator assigned for submissions has elapsed.

You may withdraw a contributed report at any time before the group report is made available. Once the group report is available, you may not withdraw your submitted report.

# <span id="page-19-0"></span>**Group report**

The group report displays how many members self-assessed at each career stage, for every focus area. Individual members are not identified in the group report, however each career stage will display the total number of group members allocated that stage and percentage of the group represented in the graph.

Each member's group report will also display their individual result for personal comparison with the group. However, only you will be able to see your individual results. No one else in the group will be able to see your individual results.

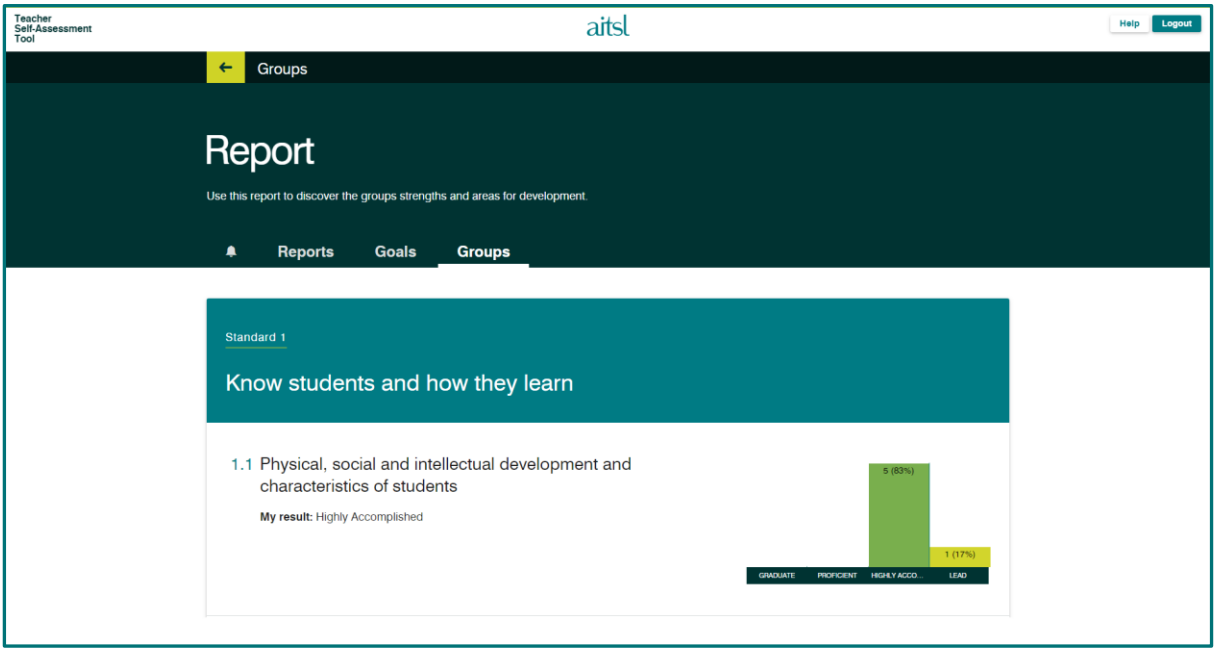

For further information and support on interpreting and discussing group reports, please see the [Teacher SAT Groups User Guide.](http://www.aitsl.edu.au/docs/default-source/apst-resources/group-reporting-guide.pdf)

#### <span id="page-20-0"></span>**Creating a group**

To create a group, begin by clicking "Add group" on the "Groups" page. A dialogue box will appear asking you to enter a group name and closing date. The date needs to be entered in dd/mm/yyyy format, e.g. 24/01/2017.

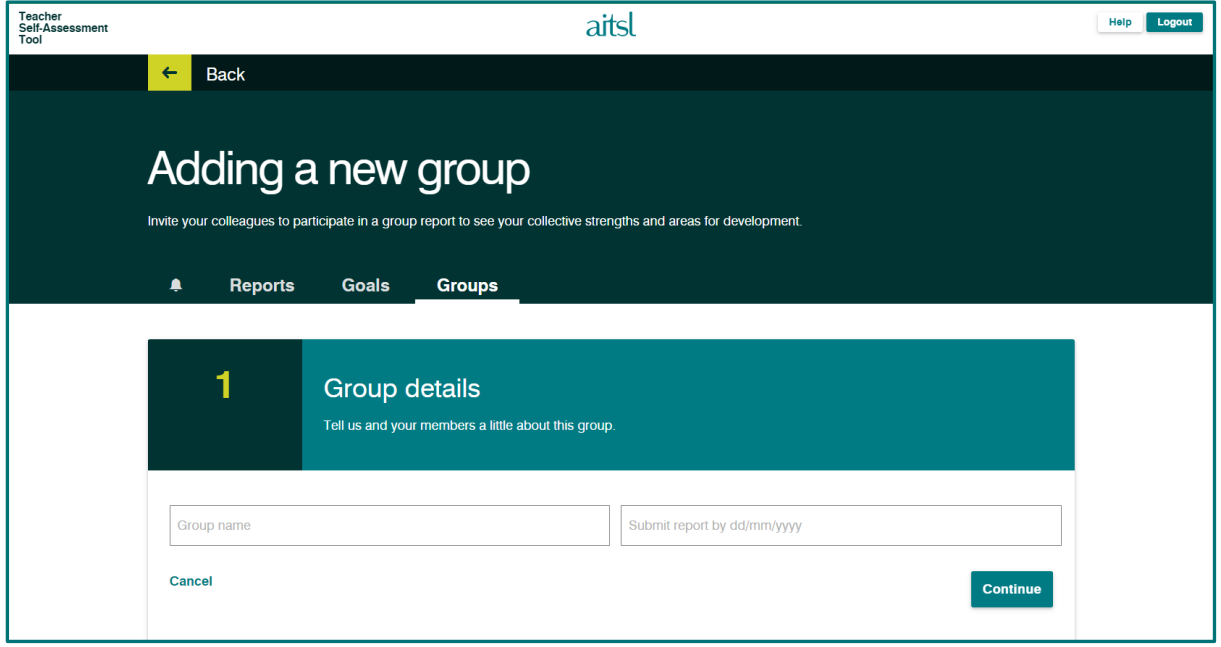

You will then be asked to invite members to your group by entering their email address. There must be at least five contributing members (including the group creator, if they are submitting an individual report to the group). You may invite as many members to a group as you wish.

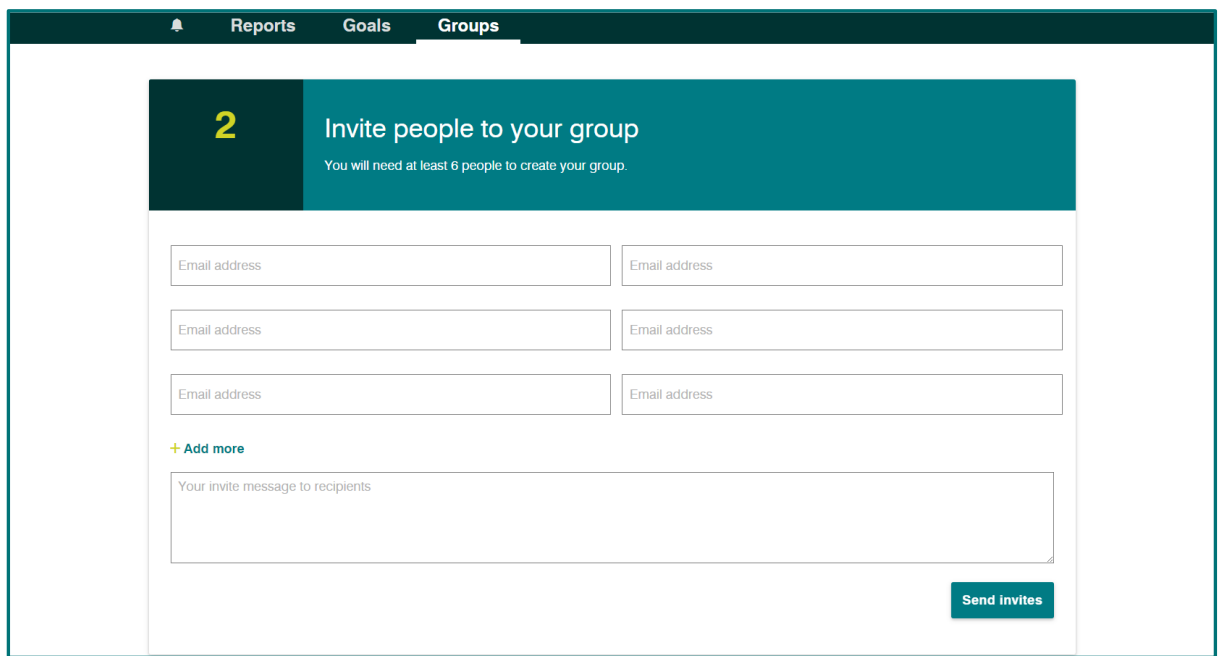

When you click "Send invites" the system will automatically generate an email invitation to all addresses entered. The email will include information about the Teacher SAT and group report, as well as options to accept or decline the invitation. You may add a

customised message to this content in the text box "Your invitation message to recipients".

You will then be taken to a page providing summary information about your group, including how many members have submitted a report, a list of invited members and when they were invited. Group creation and closing dates will also be displayed.

You can invite additional members using the text box at the top of the page. You can also resend invitations to members, or remove them from the group. Note that a group requires at least five members to submit individual reports to generate a group report.

An automatic reminder will be sent to members who have not submitted a report prior to the group closing date.

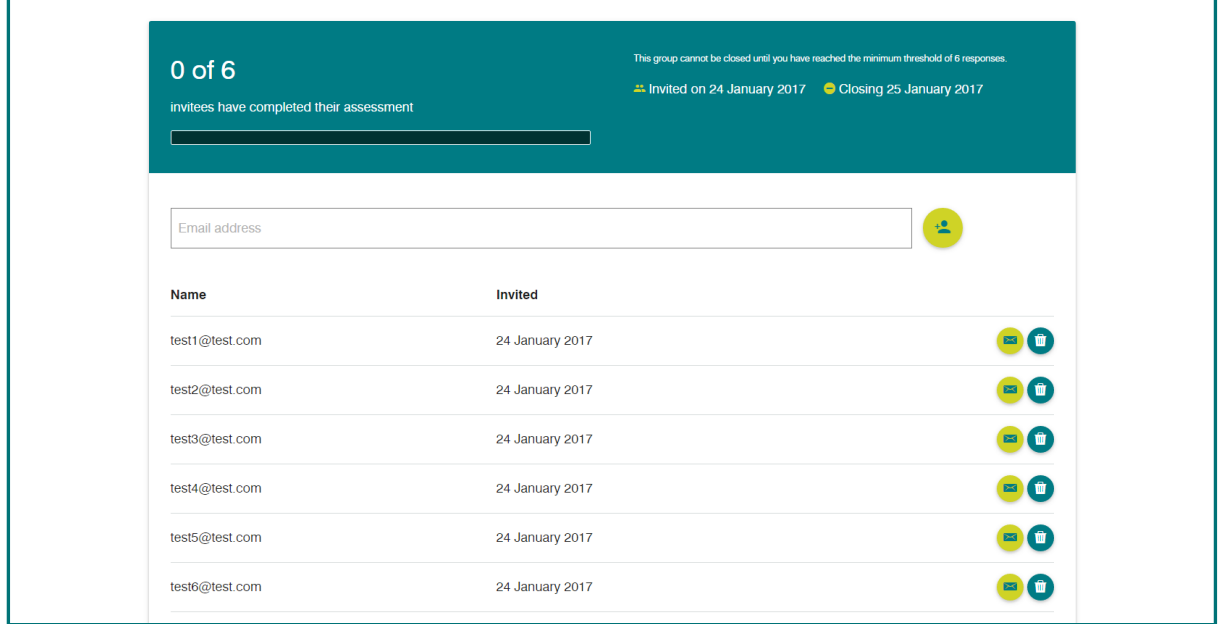

You can manage your group on the "Groups" page. This will enable you to change the closing date, or delete the group. Once a group report has been generated, the group cannot be deleted by a user, including the group creator.

# <span id="page-22-0"></span>**Teacher SAT webpage**

Full details about the Teacher SAT are available on the AITSL webpage at [www.aitsl.edu.au/tsat.](http://www.aitsl.edu.au/tsat) This page provides information about how to use the Teacher SAT, terms and conditions, and frequently asked questions that explain how the tool supports teachers in:

- reflecting against the Standards
- performance and development
- planning for professional learning
- self-assessing readiness for national certification at the Highly Accomplished or Lead career stage.

#### <span id="page-22-1"></span>**Australian Professional Standards for Teachers**

The Australian Professional Standards for Teachers (Standards), endorsed by all the Australian state and territory Education Ministers in December 2010, underpin the Teacher SAT.

The Standards and their descriptors represent effective, contemporary teaching practice throughout Australia. The key elements of quality teaching are described in the Standards. They articulate what teachers are expected to know and be able to do at four career stages: Graduate, Proficient, Highly Accomplished and Lead. The stages reflect the continuum of a teacher's developing professional expertise, from undergraduate preparation through to being an exemplary classroom practitioner and a leader in the profession.

The Standards also inform the development of professional learning goals, provide a framework by which teachers can have a common language to discuss their own and their colleagues' practice, plan their professional learning, set performance and development goals, and selfassess and reflect on practice. Teachers can use the Standards to

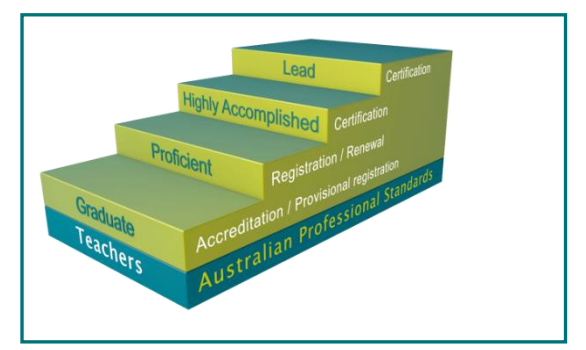

recognise their current and developing capabilities, professional aspirations and achievements.

The development of the Standards included a synthesis of the descriptions of teachers' knowledge, practice and professional engagement. The Standards are used by teachers, school leaders, teacher accreditation and registration authorities, employers and professional associations. Each descriptor has been informed by teachers' understanding of what is required at different stages of their careers. An extensive validation process involving almost 6000 teachers ensured the Standards were informed and shaped by the profession.

#### <span id="page-23-0"></span>**Connections to other teacher quality initiatives**

#### **Teacher certification**

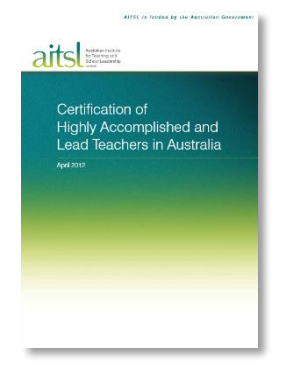

The Teacher SAT may help you consider undertaking national certification as a Highly Accomplished or Lead teacher. If your assessment results indicate you are at the Highly Accomplished or Lead career stage for a significant number of focus areas, you may be ready to consider applying for national teacher certification as part of your continued professional development. However, the Teacher SAT results should be used with other evidence from your practice in making this decision.

Please note that teacher certification is not available in some jurisdictions.

Find more information about [national certification of Highly Accomplished and Lead](https://www.aitsl.edu.au/teach/understand-certification-and-halt-status)  [Teachers in Australia.](https://www.aitsl.edu.au/teach/understand-certification-and-halt-status)

#### **Prof[essional learning](http://www.aitsl.edu.au/certification/)**

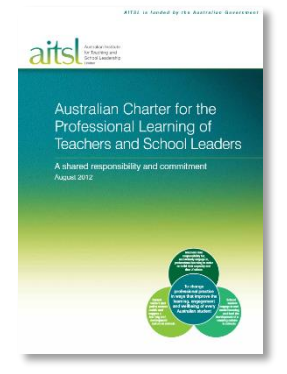

The Teacher SAT assists teachers to self-identify areas of strength and areas for development, which will enable them to plan their own professional learning as described in the *Australian Charter for the Professional Learning of Teachers and School Leaders* (the Charter).

Find more information about the *[Australian Charter for the](https://www.aitsl.edu.au/tools-resources/resource/australian-charter-for-the-professional-learning-of-teachers-and-school-leaders)  [Professional Learning of Teachers and School Leaders.](https://www.aitsl.edu.au/tools-resources/resource/australian-charter-for-the-professional-learning-of-teachers-and-school-leaders)*

#### **Performance and development**

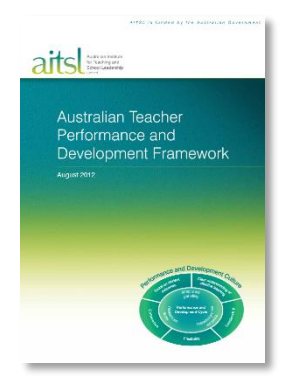

The Teacher SAT provides opportunities for teachers to selfidentify areas of strength and development against the Australian Professional Standards for Teachers. This can be used to inform the development of performance goals, provide a framework by which teachers map progress against goals, and support selfreflection and planning for professional learning. Teachers can use the Standards to recognise their current and developing capabilities, professional aspirations and achievements.

Find more information about the [Australian Teacher and](https://www.aitsl.edu.au/tools-resources/resource/australian-teacher-performance-and-development-framework)  [Performance and Development Framework.](https://www.aitsl.edu.au/tools-resources/resource/australian-teacher-performance-and-development-framework)